# Empa.QATool

End-User Documentation

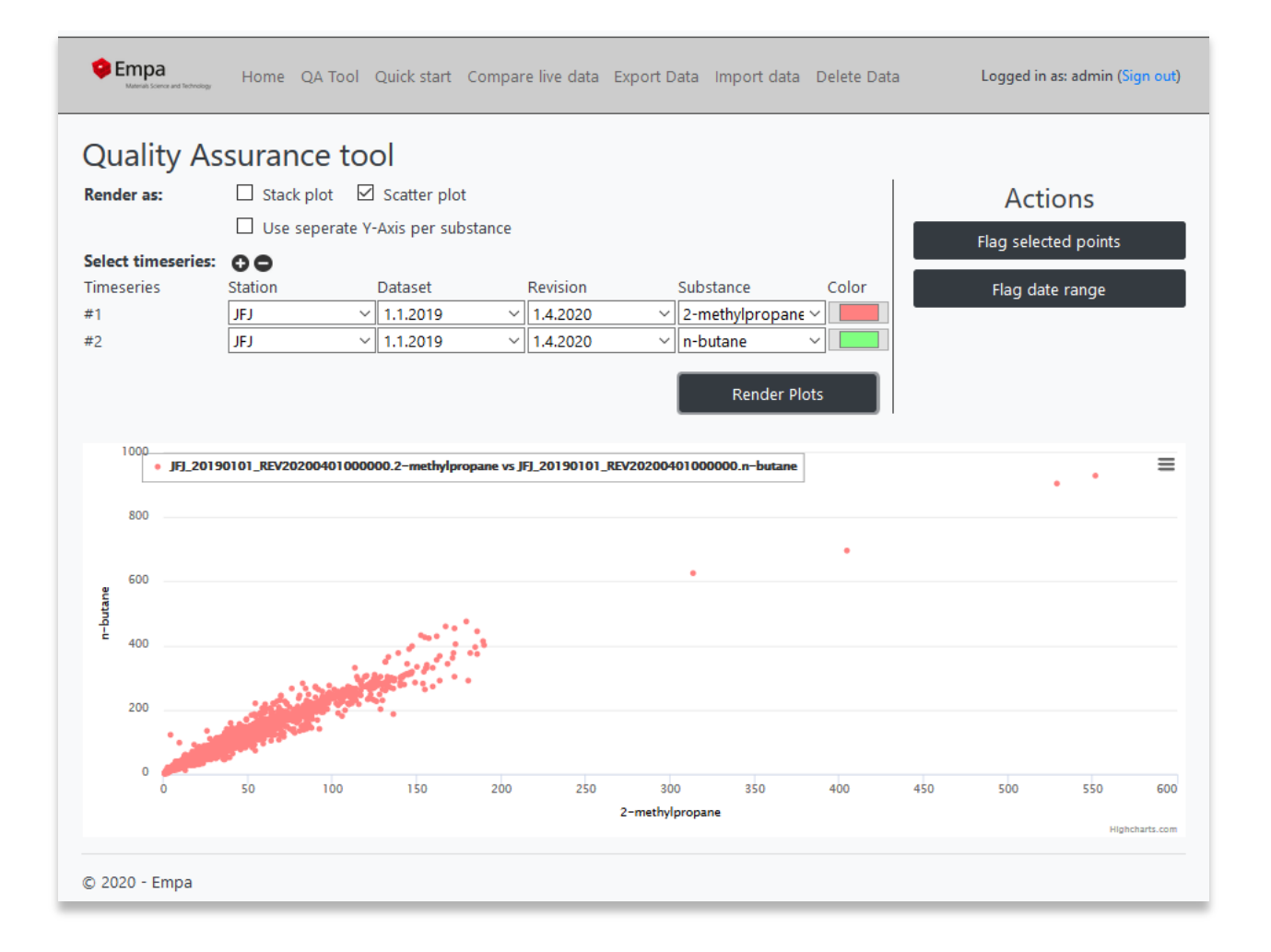

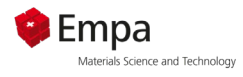

# Contents

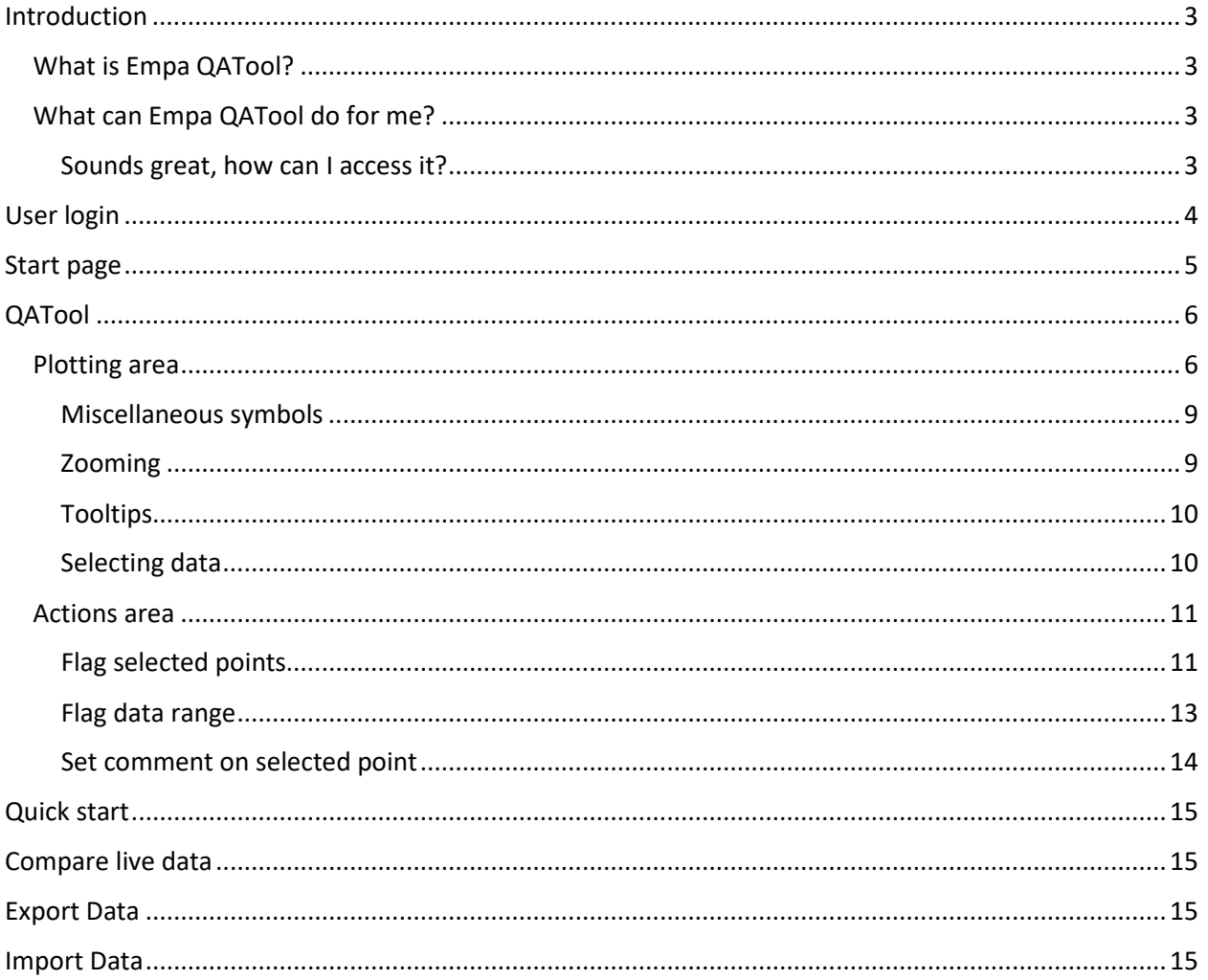

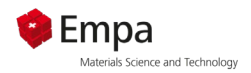

## <span id="page-2-0"></span>Introduction

### <span id="page-2-1"></span>What is Empa QATool?

Empa QATool is a stack of software that is used for quality assurance (mainly in the ACTRIS, EBAS field) of data. The software stack is made up of different applications. With the "QA Tool" you can compare different substances from the same or from different stations in one plot. In the "Quick Start" you find the most important predefined substance pairs that can be plotted with one click. Under "Compare live data" it is possible to add new data to an existing file of the running year. But it is also possible to export proceeded files or to import other useful data sets for your station like wind speed or carbon monoxide.

#### <span id="page-2-2"></span>What can Empa QATool do for me?

The tool is used to render data in your web-browser interactively and allows you to interact with the data in an efficient way. For example, it allows you to flag data by simply clicking on the point in a scatter or stack plot. It can export flagged data again in different formats, can import custom csv datasets…

<span id="page-2-3"></span>Sounds great, how can I access it? The web application is hosted under the URL [https://voc-qc.nilu.no](https://vocqc.nilu.no/)

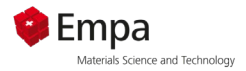

# <span id="page-3-0"></span>User login

When you open the web-application in your browser and are not logged in, you will automatically be greeted with this view:

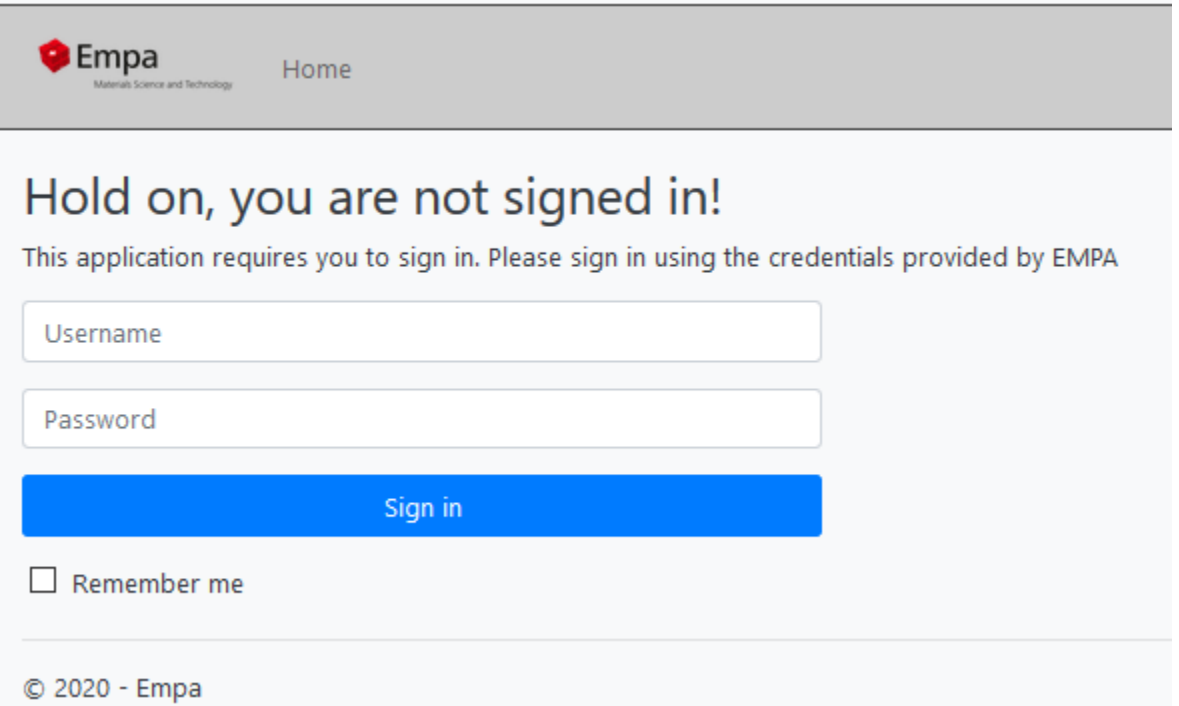

For security reasons, the tool is protected behind a user login. Empa (Stefan Reimann, Matz Hill) should have provided you with a user logon, if not, write a short e-mail to [stefan.reimann@empa.ch](mailto:stefan.reimann@empa.ch) or [matthias.hill@empa.ch](mailto:matthias.hill@empa.ch), they will gladly provide you with a user login.

Depending on your login / user, you will have a different permission set.

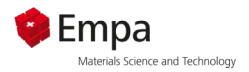

## <span id="page-4-0"></span>Start page

Once logged in you will be redirected to the start page:

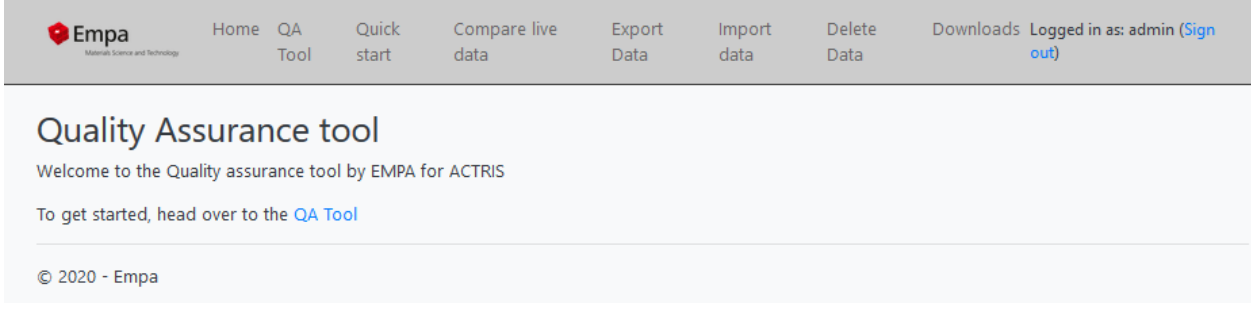

The actions available in the top bar depend on your permission set, also the content of the start page might be different (it is configurable by the administrator).

We will go through every action available in this document and explain them in detail.

For a short overview:

- **Home**: Displays the start page
- **QATool**: Redirects to the QATool, where data can be plotted and flagged. The QATool is the heart of the whole application
- **Quick start**: Preconfigured graphs for the major VOCs
- **Compare live data**: This module is used for quality check of near real-time data.
- **Export Data**: Tool that allows one to export modified data as well as a flag report from the internal SQL database again, in NASA AMES, and CSV formats.
- **Import data:** Can be used to import custom datasets that don't go through the validation process of EBAS, like NOX data for example. Can then be used to plot against other data in the QATool.
- **Delete Datasets**: This action can be used to delete old datasets from the database. This action is only available to administrators.

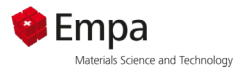

# <span id="page-5-0"></span>QATool

This is the heart of the application. It allows users to plot data against each other in scatter and stack plot, and allows to flag data. The view is divided into two sections:

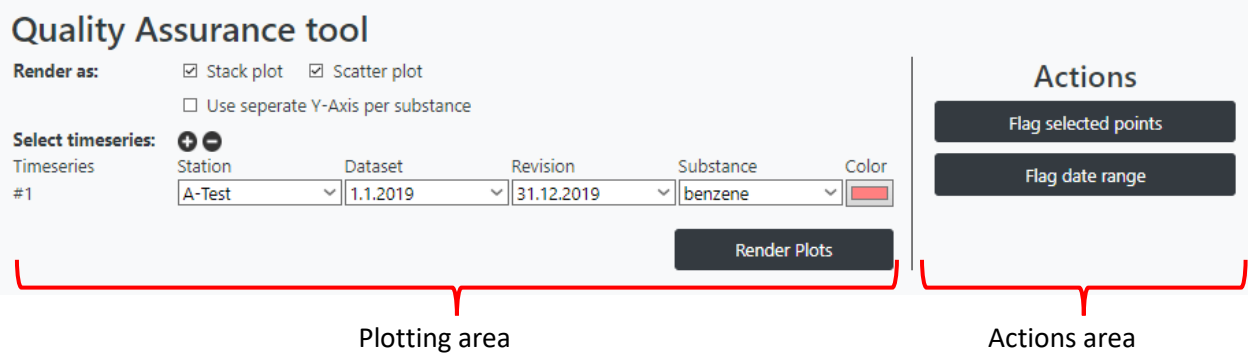

We will first focus on the Plotting area

#### <span id="page-5-1"></span>Plotting area

This area is entirely dedicated to plotting data.

Let us take a closer look:

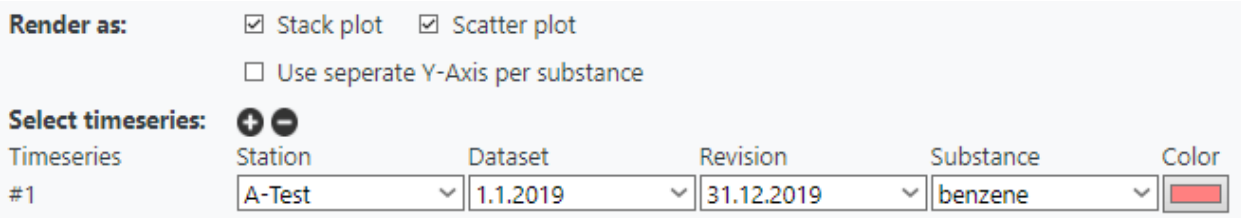

In the "**Render as**" section you can define which plot types should be displayed.

The black **plus and minus buttons** are used to add or remove time series from the selection. Generally, performance of the tool should be decent for up to four time series rendered simultaneously. Rendering large numbers of time series at the same time will have a negative impact of your pc / browser.

Press the black plus button once, to get two time series:

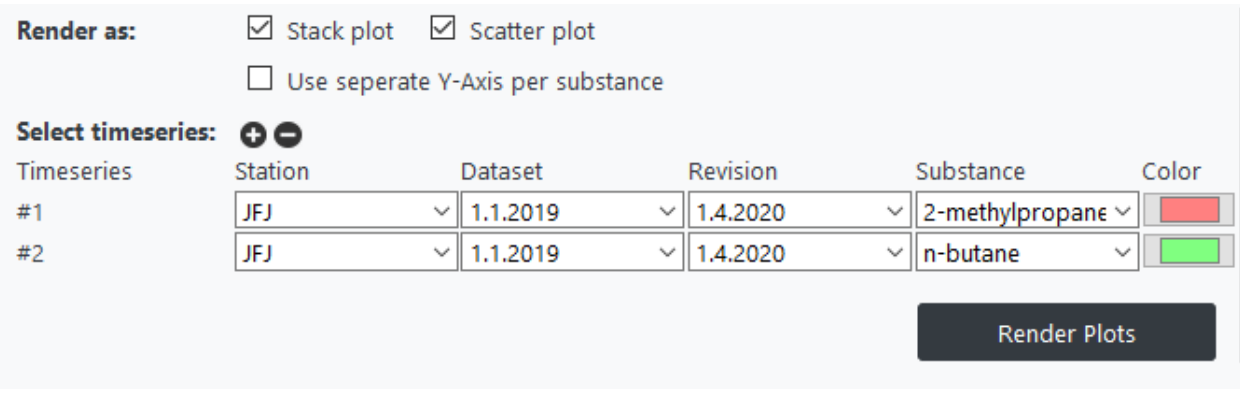

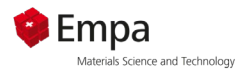

Now select the specific dataset that you want to render / plot and choose what substance(s) you are interested in. The "**Color**" column sets the color that should be used to render the individual time series.

Once the time series is ready to be rendered, simply press "Render Plots". A loading animation will show up and once everything is loaded and rendered the loading animation will disappear.

In this case, both scatter and stack plot were rendered and displayed.

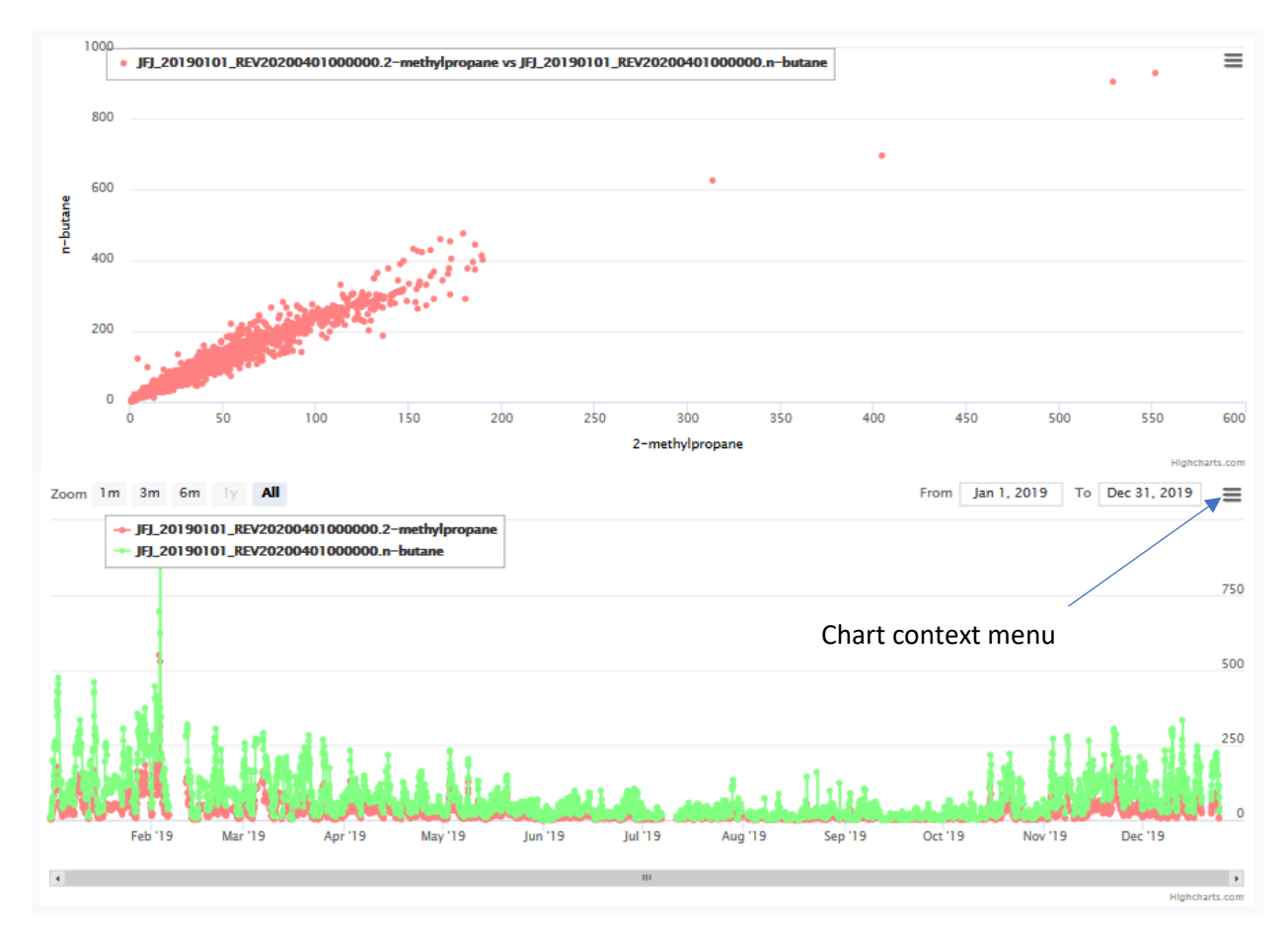

By clicking on the 'Chart context menue' the image can be downladed in different formats

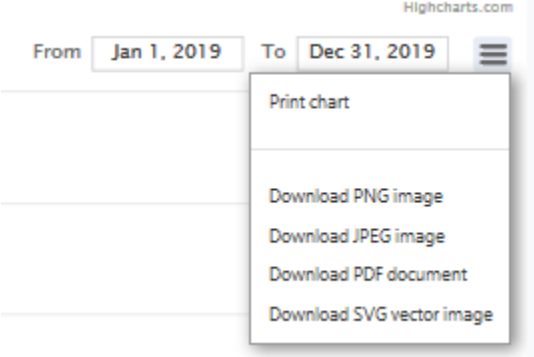

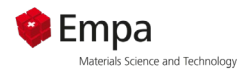

**Note**: The scatter plot has a few limitations. For example, it can only render data when both time series have the same dimensions (usually meaning are from the same dataset). Further, it will always pick two time series together to be render (meaning it requires an even number of time series selected). If one has selected four time series, it will plot #1 vs #2 and #3 vs #4 and produce two scatter plots. The color is taken from the first time series rendered (#1, #3, …).

For a better visualization, it is sometimes helpful to have separate y-axis. If you click on 'Use separate Yaxis per substance', and then on render plots, two different Y-axes are displayed.

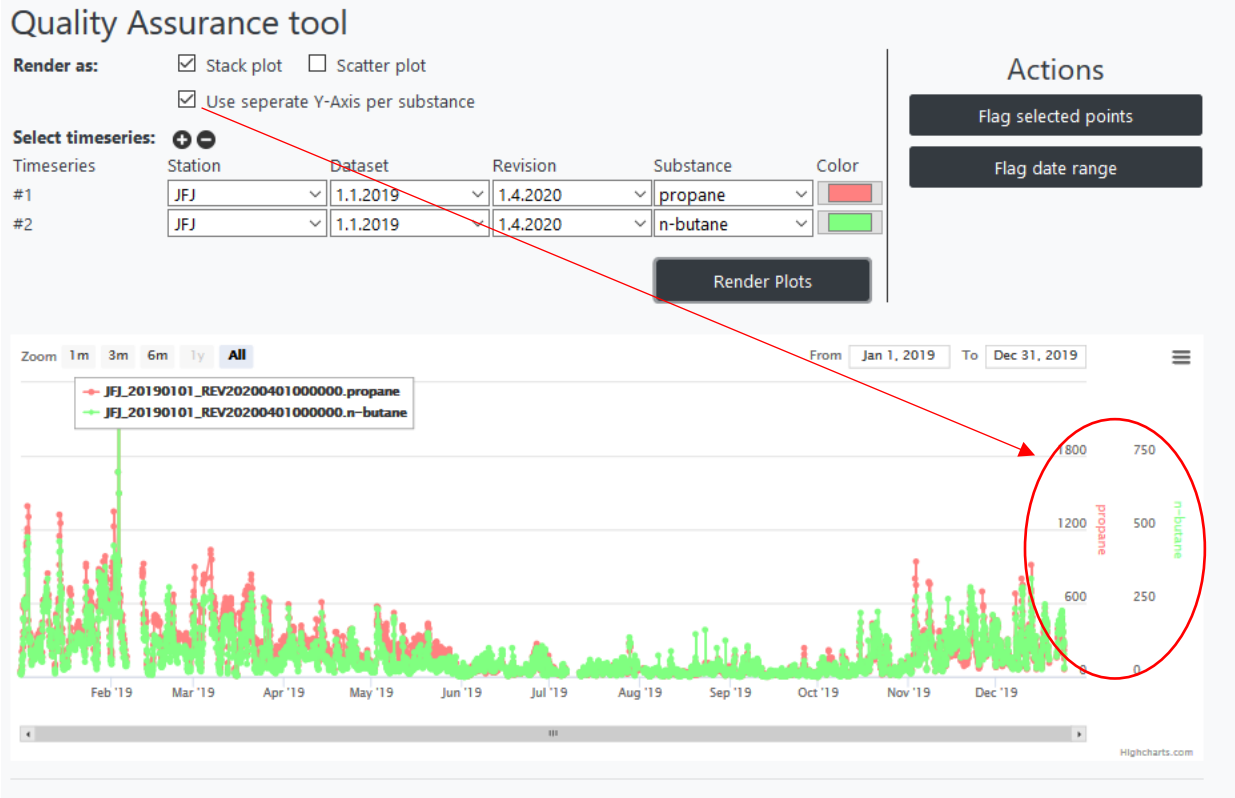

© 2020 - Empa

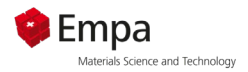

#### <span id="page-8-0"></span>Miscellaneous symbols

Colored dot: Valid data with the flag "0". Big colored dot: Selected data point Black dot: Value below detection limit (valid) with the flag "0.147". Colored triangle: Valid value with a flag (except the 0.147 flag). Colored cross: data point has to be checked (flagged by the user as 2.000, see "Flag selected points"). Black cross: Invalid value (flagged by the user as 1.999 see "Flag selected points"). Colored circle: Flagged by the user as 1.000 see "Flag selected points".

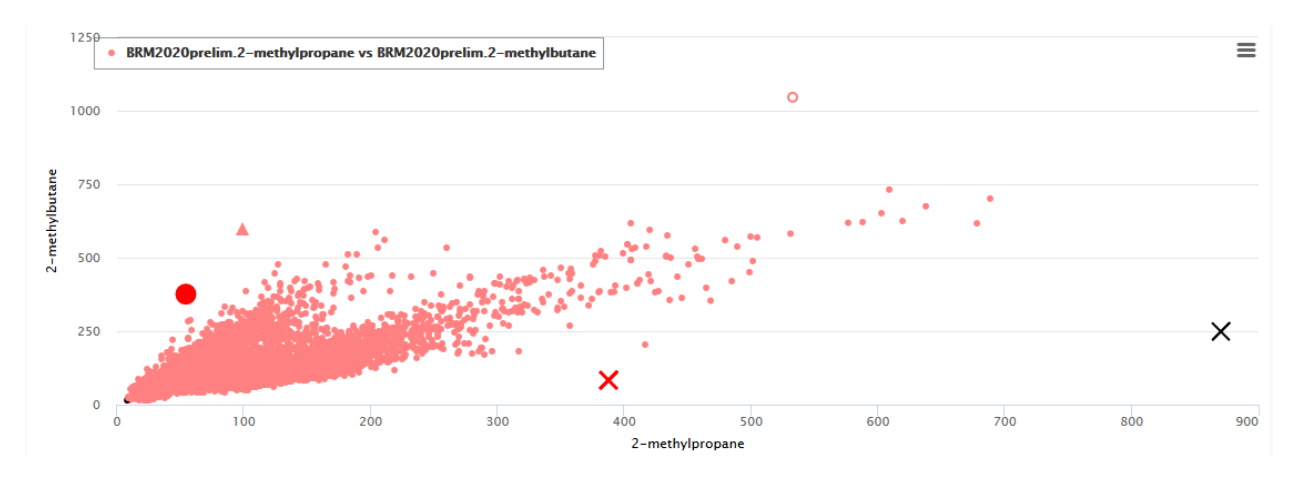

#### <span id="page-8-1"></span>Zooming

Inside the plot, one can zoom in by holding the left mouse button and selecting the area that he wants to zoom in:

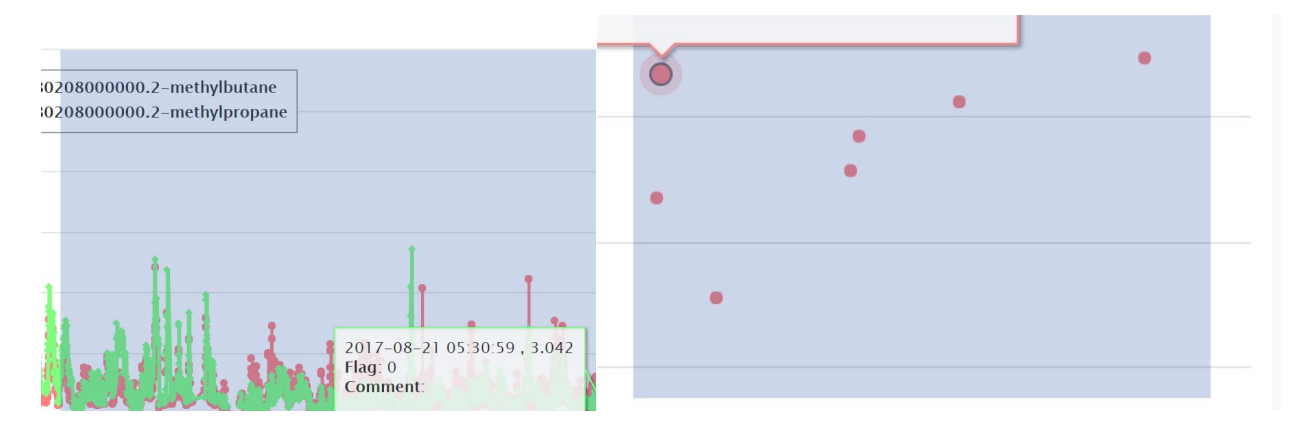

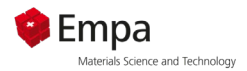

#### <span id="page-9-0"></span>**Tooltips**

In the stack plot, tooltips are displayed as following:

```
2017-05-11 00:05:00, 70.451
Flag: 0Comment:
```
In the first line the date and value is displayed, then the flag (if any) and the comment. Flagged data will be rendered as an X:

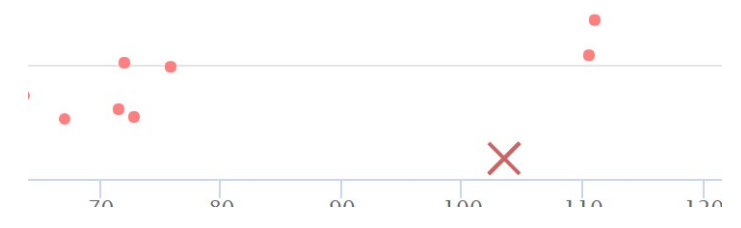

On the scatter plot the tooltip looks a bit different:

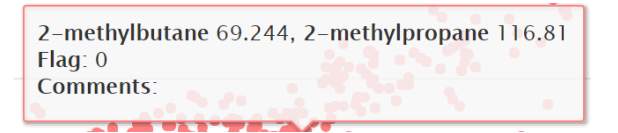

It shows us the value of both time series, the flag (if one of the time series is flagged in this point it will display that flag), and the comments (will show comments of both time series ).

#### <span id="page-9-1"></span>Selecting data

Data points can be selected when clicking on them. Multiple data points can be selected when pressing on them while holding shift. Selected points are synchronized between the plots, which makes it easy to spot for example a certain point in the scatter plot on the stack plot:

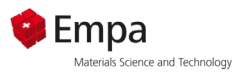

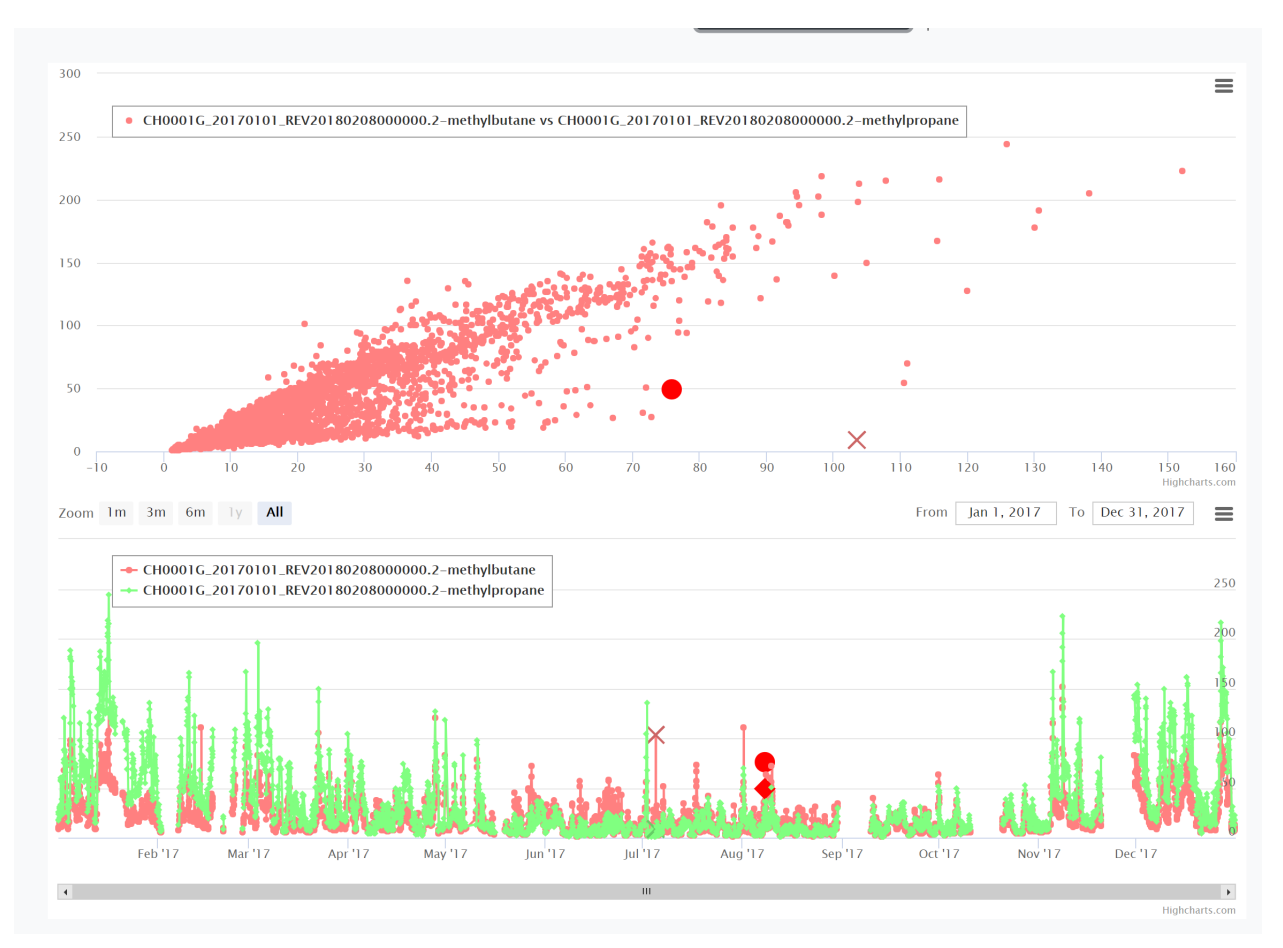

#### <span id="page-10-0"></span>Actions area

The actions area contains two actions:

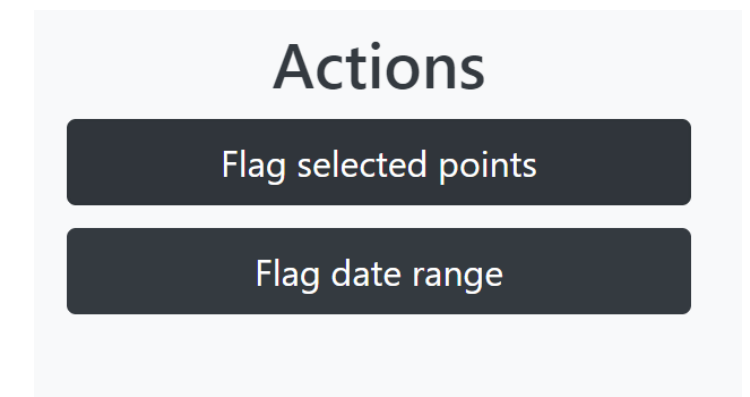

#### <span id="page-10-1"></span>Flag selected points

This action only works when plots are rendered and at least 1 point is selected in the graphs. If no points are selected, it will display an error message.

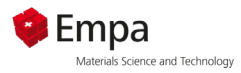

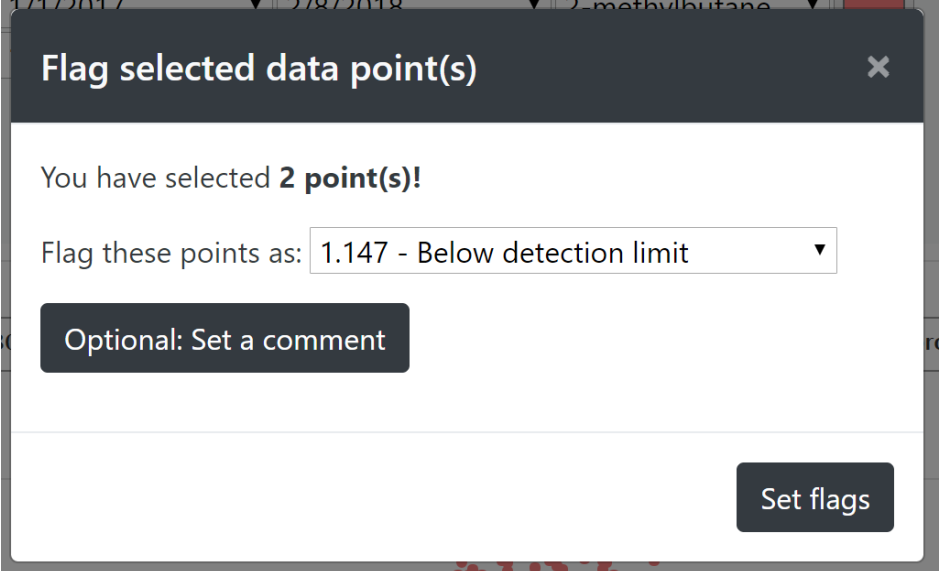

After choosing a flag to set we can optionally set a comment that will be saved on all the selected points. To set a comment simply click on the "Optional: Set a comment" button and a text area will show where you can enter the comment.

**Note** that the flags are between 1.000 and 2.000, this is to allow the code and the users to identify, which data points were flagged by source (flag 0.000 – 0.999) or through the QATool.

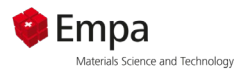

#### <span id="page-12-0"></span>Flag data range

This action can be run / used without any data being rendered or points selected. A click on the "Flag data range" button will open this window:

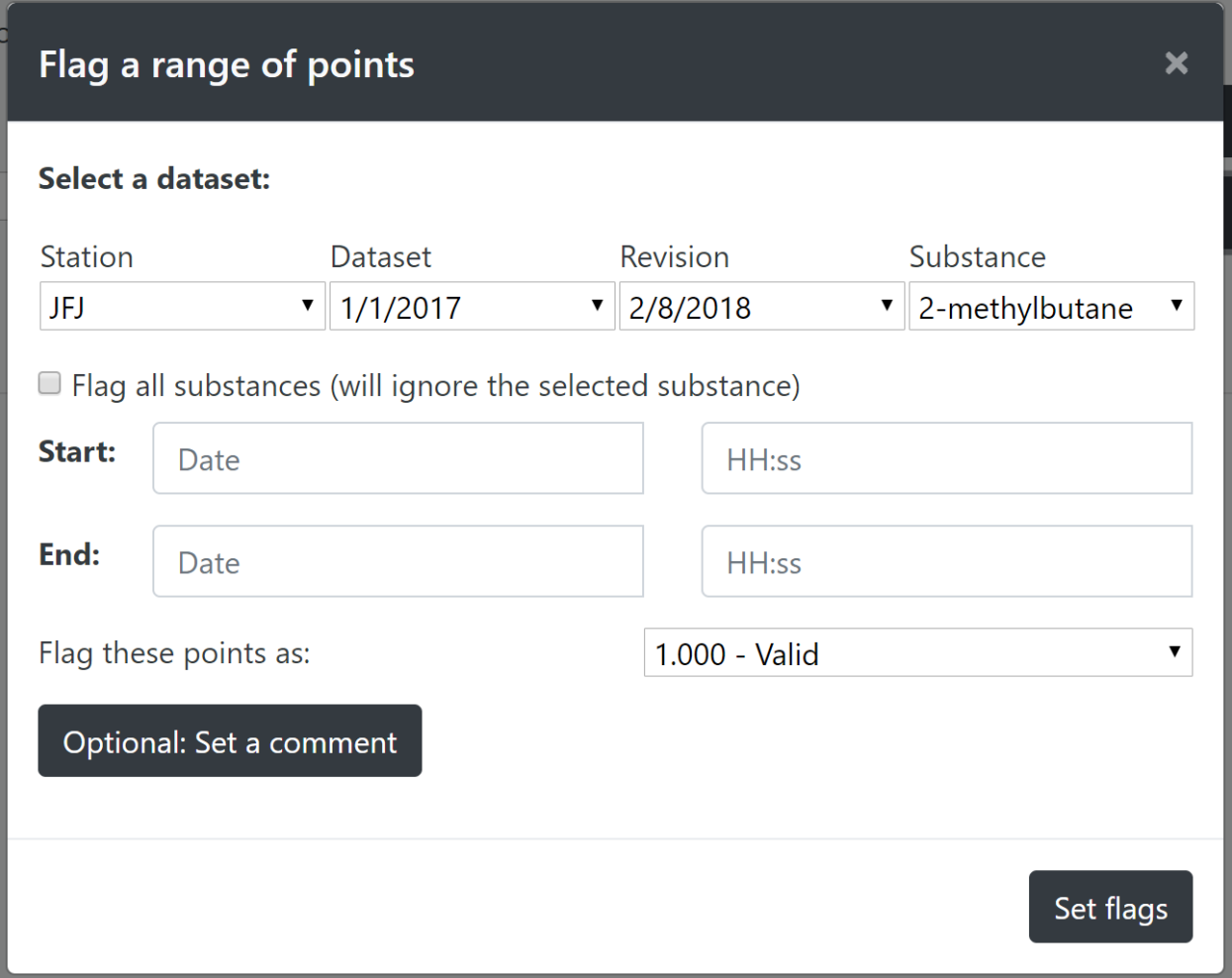

At the top, we can select which dataset / substance (or time series) we want to flag the data on. Alternatively, we can check the checkbox "Flag all substances", which will ignore the selected substance and flag every data point inside that dataset matching the criteria's. We can define a start and end date time to define the range that should get flagged.

Further, the flag can be selected in the dropdown and like the "flag selected points" dialog an optional comment can be set (which will overwrite any already existing comments).

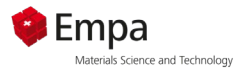

#### <span id="page-13-0"></span>Set comment on selected point

A slightly more "hidden" feature is, if one right clicks on a selected point on the rendered plotthe following window opens:

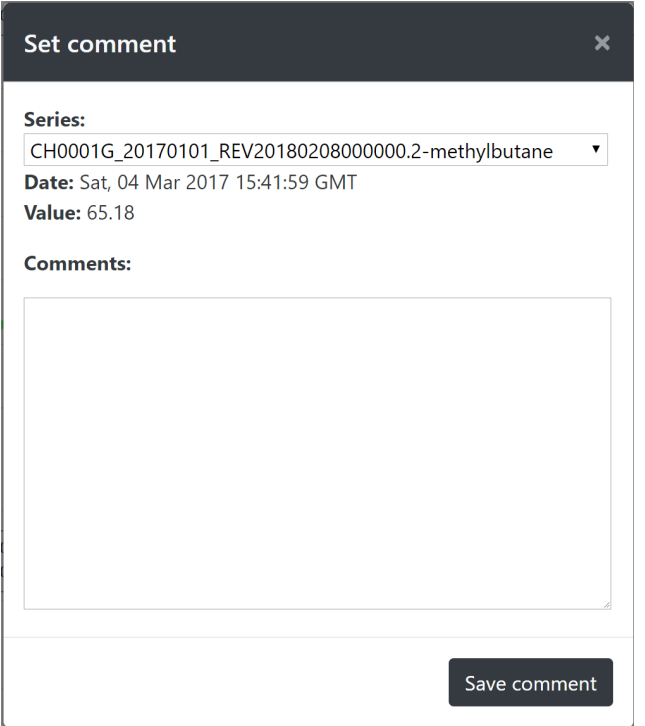

As the title suggest, this is used to set comments on the point we just right clicked on. The dropdown is used when we right click on a point inside the scatter plot. Since in the scatter plot it is unclear which point / time series is meant.

The button "Save comment" will save the entered comment for the chosen point (doesn't affect the other points, if more than one point is selectable in the dropdown).

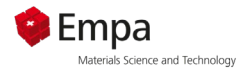

# <span id="page-14-0"></span>Quick start

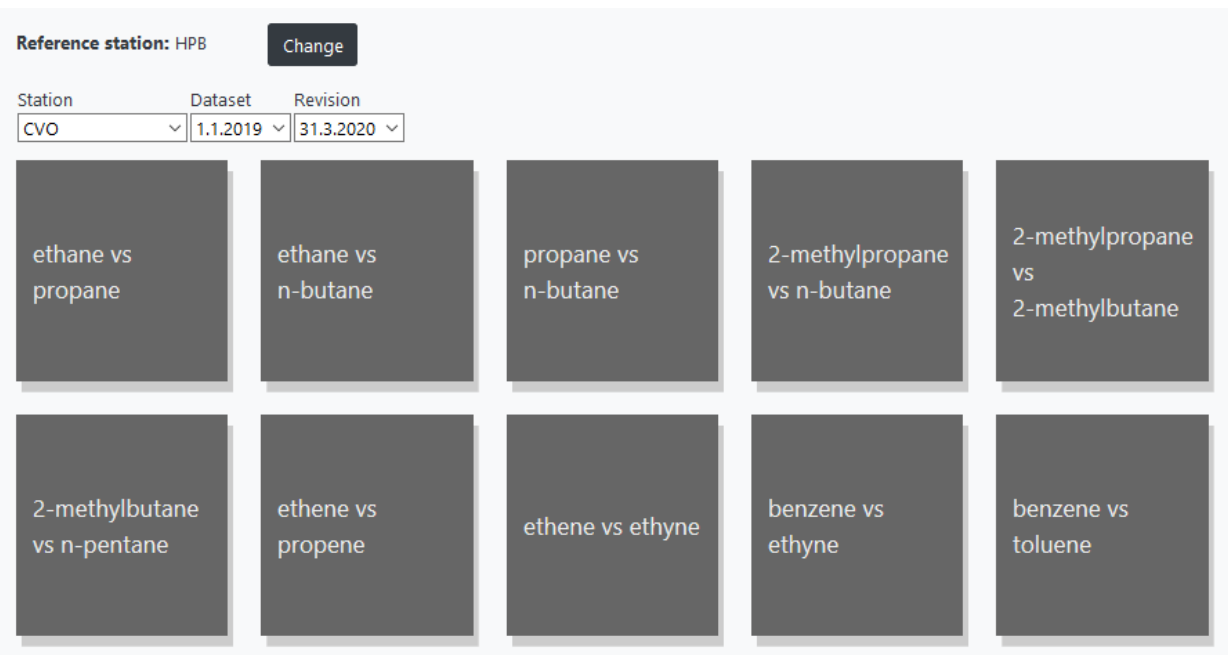

In "Quick start" you will find preconfigured diagrams. Select the desired station and the revision date. @VOC@ automatically finds the correct graphs from the selected data set. Additionally you can select a reference station. It is recommended to compare the data not only against other stations but also against your own data set from last year. This way you can see immediately if the slope in the XY-plot has changed.

If you click on the desired substance pair you will be forwarded to the QA Tool page. Here you can now edit the data set as described in the chapter QA Tool. When you are done with the substances, you don't have to search for new pairs, just click on Quick Start and select the next substance pair.

## <span id="page-14-1"></span>Compare live data

This module is used for quality check of near real-time data. For this special part please read the manual CSVImport\_and\_Compare\_live\_data.pdf

## <span id="page-14-2"></span>Export Data

In this section you can you can export your data as .csv file or, if you have imported your data in NASA AMES format into the QA tool, export it again.

CSVImport\_and\_Compare\_live\_data.pdf

## <span id="page-14-3"></span>Import Data

Here you can read a data set into @VOC@. Please read the manual CSVImport FormatSpecifications.pdf